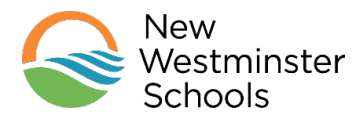

## **MyEducationBC Family Portal-Instructions to Access Report Cards**

- **Section A: for first time users**
- **Section B: if you have used the MyEducationBC Family Portal before but you need a refresher**
- **Section C: how to view your child's Report Card once you have logged into the portal**

## **Section A: Logging in for First Time Users**

1. Navigate to the following link. You will end up at the login screen shown below. <https://www.myeducation.gov.bc.ca/aspen/logon.do>

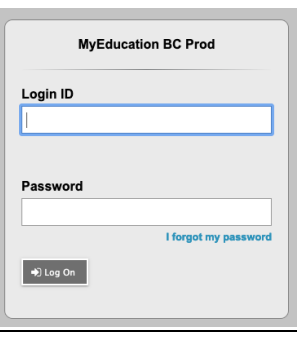

- Enter your Login ID and Password--you would have received these in a confirmation email sent out in September
- Click  $\Box$  Log On
- If you do not know your Login ID and Password and/or never received a confirmation email in September, please email Naomi Park: [npark@sd40.bc.ca](mailto:npark@sd40.bc.ca)
- Include your name, your child's name and grade and ask for your MyEdBC Login ID and a password reset

**Please Note:** Initial login to MyEdBC portal accounts should be done on a desktop computer, or laptop. Subsequent logins can all be done through either computers, or portable devices.

2. You should then arrive at this screen. Click OK

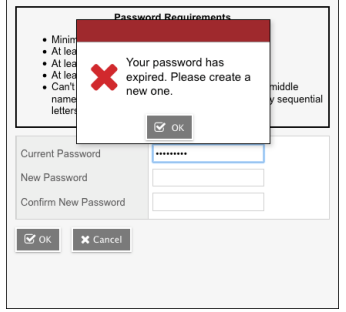

- 3. The criteria for a new password are given on the screen:
	- o Minimum 8 characters
	- o At least one number
	- o At least one capital and one lower case letter

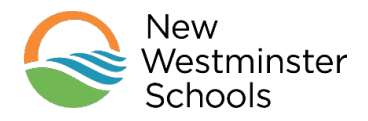

- o At least one 'special' symbol (\$,#,&)
- o Can't contain "password" or any personal id

Fill in the fields as required, *make sure you remember your new password.* Click OK

4. On your first login you will arrive at this screen, please fill it in and write this information down in a safe place as it will allow you to retrieve a new, system generated password if the need arises. When

Submit you complete this information, click

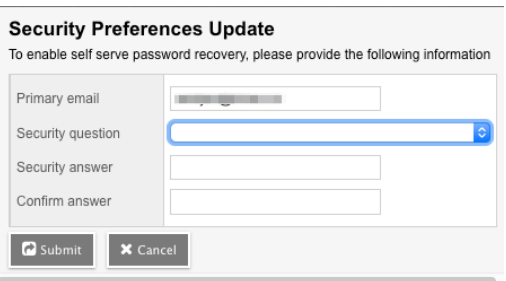

**Section B: Logging in if You Have Used MyEducationBC Previously**

1. Navigate to the following link. You will end up at the login screen shown below.

<https://www.myeducation.gov.bc.ca/aspen/logon.do>

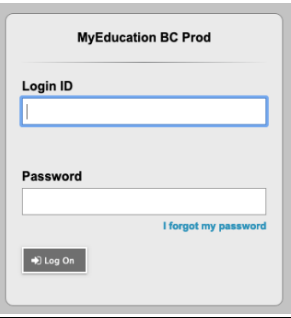

- Enter your Login ID and password
- Passwords must be updated every 90 days—your password has expired, so please follow the prompts on the screen to change your password

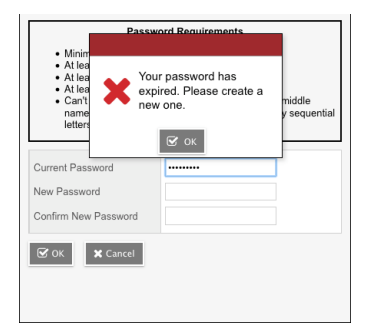

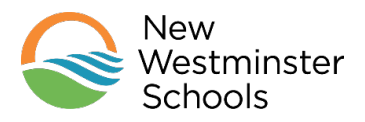

- The criteria for a new password are given on the screen:
	- o Minimum 8 characters
	- o At least one number
	- o At least one capital and one lower case letter
	- o At least one 'special' symbol (\$,#,&)
	- o Can't contain "password" or any personal id
- If you have forgotten your password, click on the blue link "**I forgot my password**". A new password will be sent to your email
- Once you have sorted out your Login ID and password Click  $\Box$
- If you do not remember your Login ID please email Naomi Park: [npark@sd40.bc.ca Pl](mailto:npark@sd40.bc.ca)ease include your name, your child's name and grade and ask to for your MyEd Login ID

## **Section 3: Accessing Your Child's Report Card**

1. After successfully logging in, you will open up this screen:

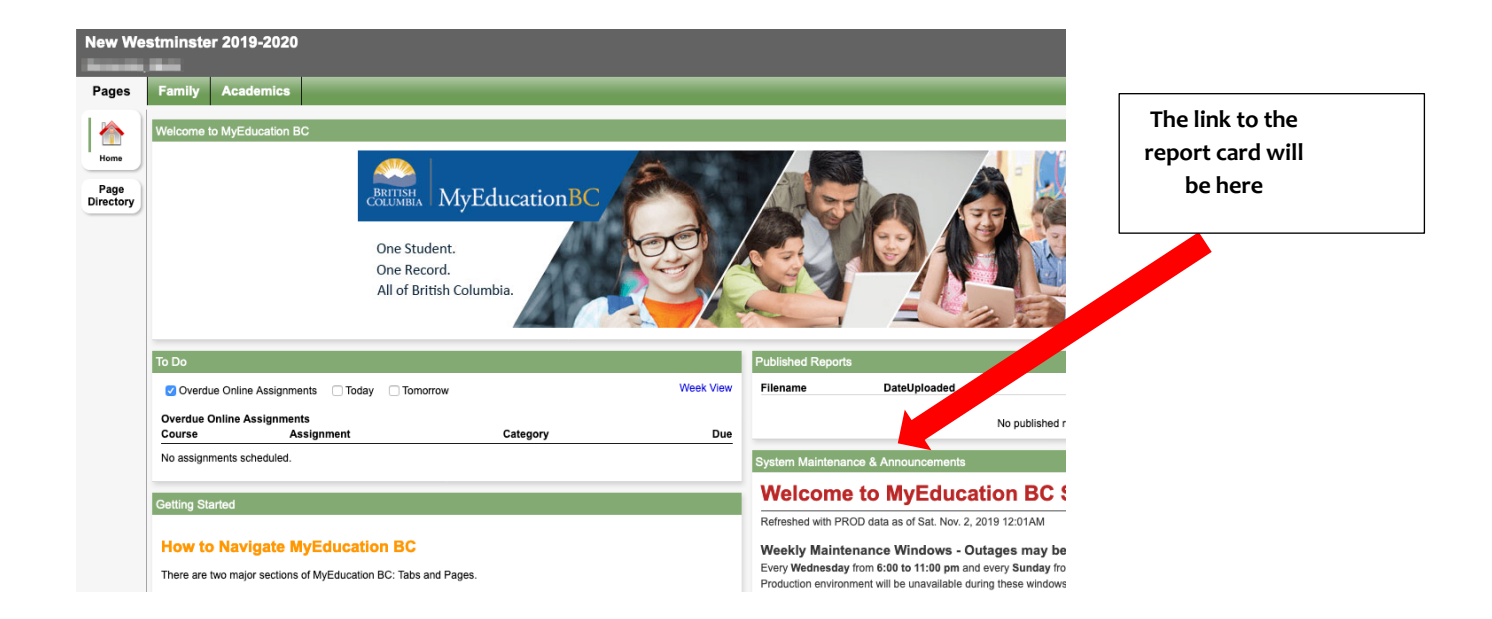

- 2. On the right-hand side, middle of the screen you will see "Published Reports". A pdf link to the Report Card will be listed under the filename. Click on the link—your child's report card will open up in another window.
- 3. Please download and save a copy of the report card or print for your records.
- 4. Having trouble? Contact Naomi Park: npark@sd40.bc.ca